# VZP – Lustrační AddIn

AddIn provádí lustraci fyzických osob na VZP. V první fázi se vytvoří hromadná součinnost pro lustraci. V druhé fází se projdou adresáře s lustracemi a odešlou se data o jednotlivých subjektech na VZP. Vygenerované dotazy se ukládají do složky RequestMessage. V rámci vlastní komunikace se serverem VZP se odesílá jeden subjekt po druhém, nikoliv hromadně. Třetí fáze v pravidelných intervalech kontroluje schránku s odpověďmi. Odpovědi se ukládají k jednotlivým HS do složky ResponseMessage. Čtvrtá fáze provede import majetkových hodnot příjmu do databáze.

- 1. Fáze VZP Založení součinnosti
- 2. Fáze VZP Odeslaní HS na VZP
- 3. Fáze VZP Stažení nových zpráv z VZP
- 4. Fáze VZP Import dat do databáze

# Certifikáty

Instalace se provádí pomoci aplikace Microsoft Management Console. Instalují se celkem 4 – 5 certifikátů. Pokud má exekutorský úřad na VZP naparovány dva certifikáty (Zvlášť pro přihlášení a zvlášť pro podpis), je nutné je instalovat oba dva. Informace o naparovaných certifikátech lze zjistit z Protokolu o přiřazení oprávněného zástupce / naparování certifikátů, který dostanou exekutorské úřady s potvrzením o naparování certifikátů. Viz. obr níže.

 $\blacksquare$ 

### Protokol o přiřazení oprávněného zástupce / napárování certifikátu

Všeobecná zdravotní pojišťovna České republiky

```
Timto potvrzuje, že ke dni 06. 03. 2012 je pan (pani)
přířazen(a) jako oprávněný zástupce k subjektu
         70Th Zdradk Zdka
název
adresa:
role:
identifikátor.
S následujícími certifikáty
Přihlašovací
Vydaný kým: C="CZ", CN="I CA - Standard Certification Authority\, 09/2009", O="První certifikační autorita\, a.s.", OU="I.CA - Provider of Certification Services"
Vydaný pro:
Platnost do: Tue Jan 22 10:23:45 CET 2013
Sériové číslo: 171
Otisk SHA-1: b57d9195a204
Podepisovací
Vydaný kým: C="CZ", CN="LCA - Qualified Certification Authority\, 09/2009", O="Prvni certifikační autorita\, a.s.", OU="LCA - Accredited Provider of Certification Services"
Vydaný pro: JUDr. Zdeněk Zitka
Platnost do: Tue Jan 22 10:23:44 CET 2013
Sériové číslo: 1069
Otisk SHA-1: 0bbc27880f78
Dne 06 03 2012
                                                          Za VZP ČR Za
```
Na obrázku je vidět, že je pro přihlášení naparovaný Standard Certification a pro podepisování Qualified Certification. Liší se Sériové číslo i Otisk SHA-1. Většina úřadů ale využívá pouze jeden certifikát pro přihlašování i podpis.

#### Instalace certifikátů

- 1. Start -> Spustit  $(Win + R)$  -> mmc.
- 2. Soubor -> Přidat nebo odebrat modul snap In…
- 3. V levém panelu vybrat Certifikáty, kliknout na tlačítko přidat >
- 4. V zobrazeném dialogu vybrat Účet počítač.
- 5. V dalším okně kliknout na Dokončit.
- 6. V pravém panelu přibude v Kořenovém adresáři konzoly položka Certifikáty (místní).
- 7. Potvrdit stiskem tlačítka OK. Výsledkem by měl být seznam certifikátů viz. obrázek

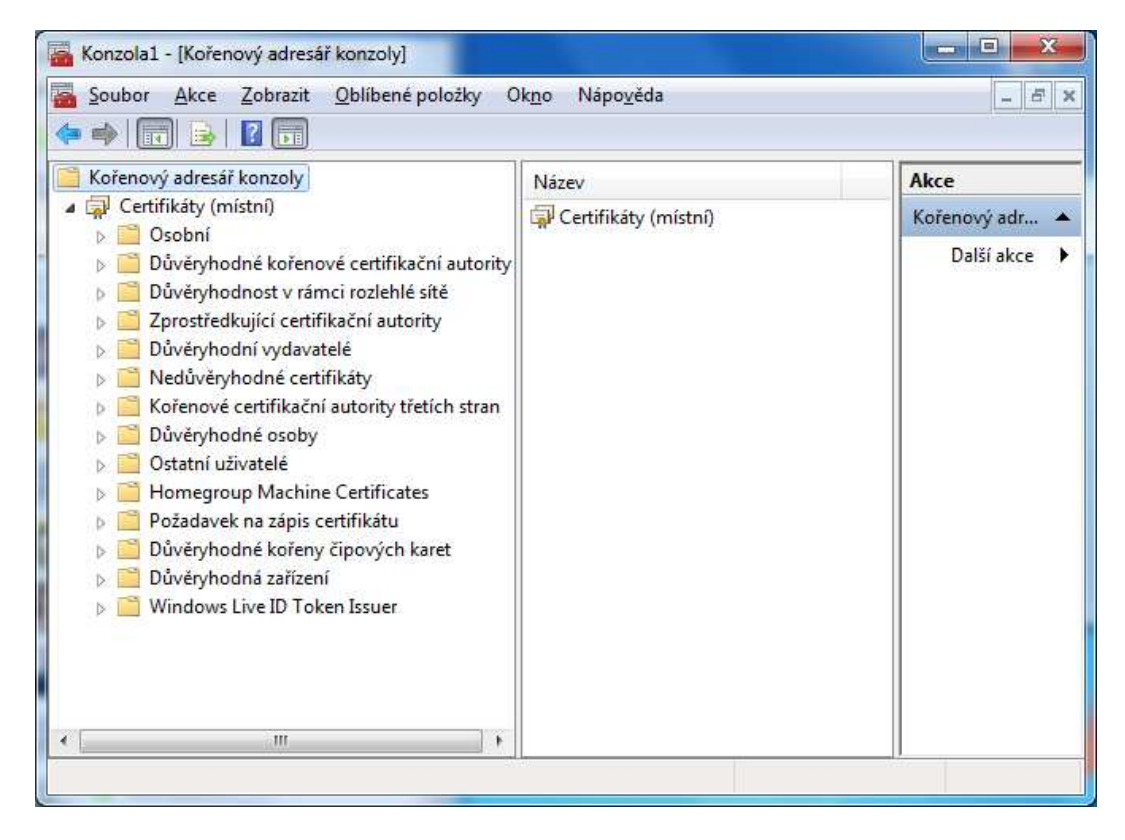

#### Instalace osobních certifikátů

- 8. Kliknout na složku Osobní pravým tlačítkem -> Všechny úkoly -> Importovat...
- 9. Otevře se dialogové okno pro import certifikátů. Zde kliknout na Další >
- 10. Kliknout na tlačítko Procházet… vybrat požadovaný certifikát. Poté kliknout na tlačítko Další >
- 11. Zadat heslo k certifikátu a ponechat první dva CheckBoxy nezatržené a třetí zatržený. Poté kliknout na tlačítko Další >
- 12. Ponechat vše jak je a kliknout na tlačítko Další >
- 13. Kliknout na Dokončit.
- 14. Pokud jsou certifikáty dva (Zvlášť pro přihlášení a zvlášť pro podpis). Opakuje se postup od bodu 8.

#### Instalace certifikátů od VZP

Instalují se celkem 3 certifikáty (VZP CR Root CA.cer, VZP\_CR\_Subordinate\_CA.der, VZP\_B2B\_Podpis.cer). První dva jsou kořenové a potvrzují důvěryhodnost třetího certifikáty. Instalace certifikátů (VZP CR Root CA.cer a VZP\_CR\_Subordinate\_CA.der)

- 15. Kliknout na složku Důvěryhodné kořenové certifikační autority pravým tlačítkem -> Všechny úkoly -> Importovat…
- 16. Otevře se dialogové okno pro import certifikátů. Zde kliknout na Další >
- 17. Kliknout na tlačítko Procházet... vybrat certifikát "VZP CR Root CA.cer". Poté kliknout na tlačítko Další >
- 18. Ponechat vše jak je a kliknout na tlačítko Další >
- 19. Kliknout na Dokončit.
- 20. Opakujte postup od bodu 15. pro import certifikátu "VZP\_CR\_Subordinate\_CA.der".

Instalace certifikátů (VZP\_B2B\_Podpis.cer)

- 21. Kliknout na služku Důvěryhodné osoby pravým tlačítkem -> Všechny úkoly -> Importovat...
- 22. Otevře se dialogové okno pro import certifikátů. Zde kliknout na Další >
- 23. Kliknout na tlačítko Procházet... vybrat certifikát "VZP\_B2B\_Podpis.cer". Poté kliknout na tlačítko Další >
- 24. Ponechat vše jak je a kliknout na tlačítko Další >
- 25. Kliknout na Dokončit.

## Spuštění EvolioServeru pod konkrétním uživatelem

EvoilioServer musí být spuštěn pod konkrétním uživatelem a ne pod "Local System" jak je vidět na obrázku. Pod tímto systémovým účtem nemůže služba přistupovat k certifikátům s privátním klíčem. Kvůli tomu je nutné při každé instalaci nové verze EvolioServeru nastavit i účet pro přihlášení.

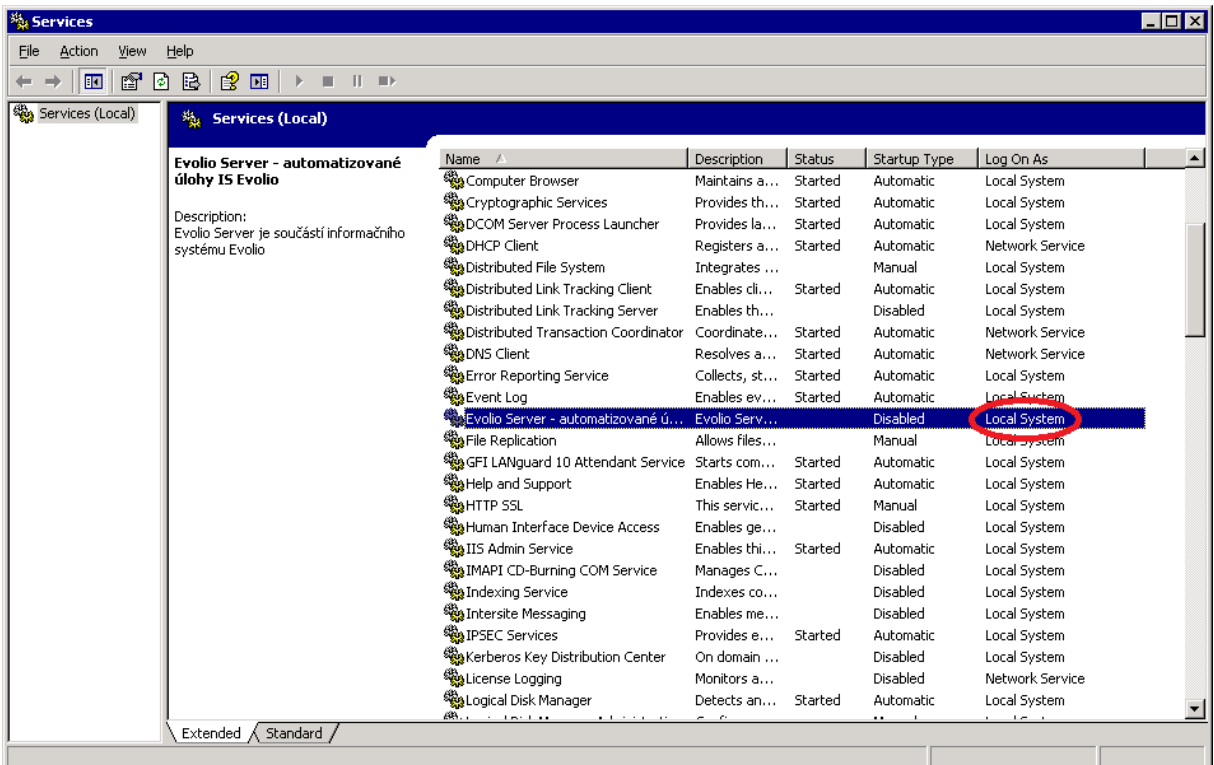

#### Nastavení účtu pro přihlášení

- 26. Start -> Spustit (Win + R) -> services.msc
- 27. Kliknout pravým tlačítkem myši na Evolio Server automatizované úlohy IS Evolio.
- 28. Z kontextové nabídky vybrat Vlastnosti.
- 29. V otevřeném okně přejít na záložku Přihlášení viz obr.

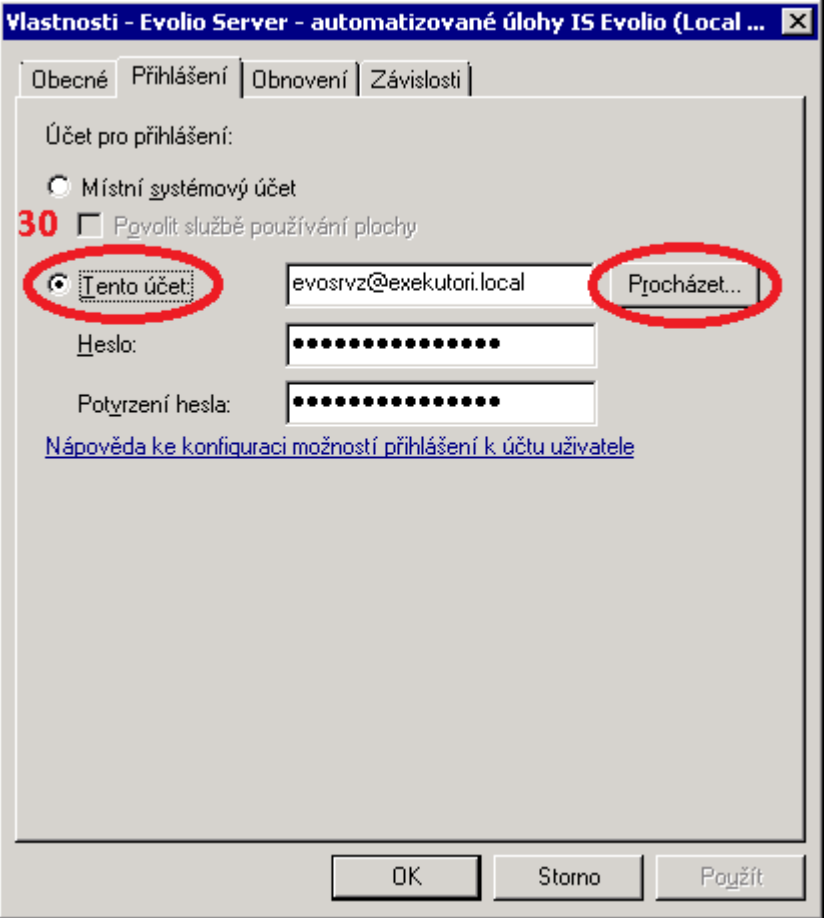

- 30. Zde vybrat Tento účet a kliknout na tlačítko Procházet.
- 31. V otevřeném dialogovém okně kliknout na Umístění…
- 32. Vybrat potřebnou doménu viz obr.

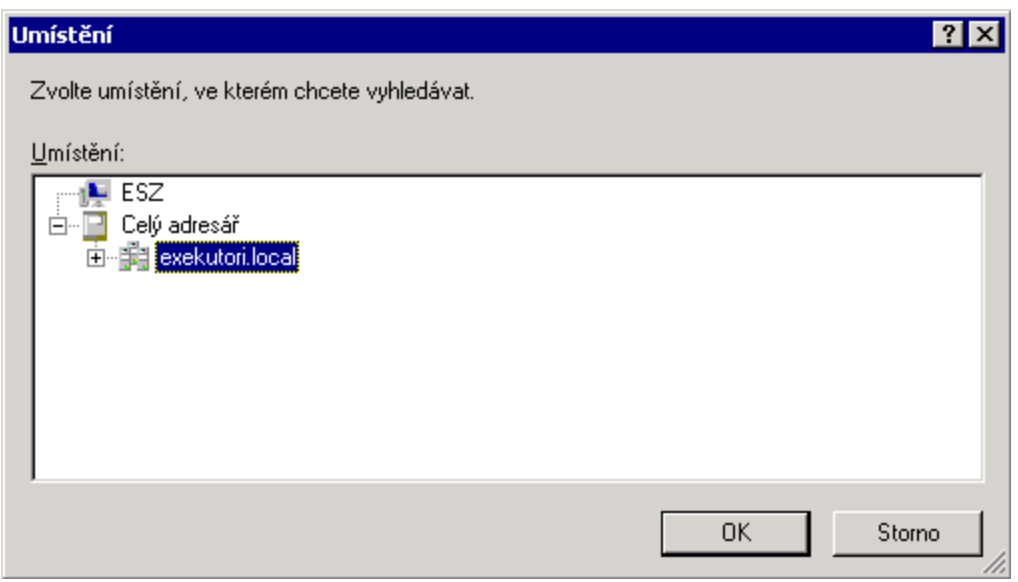

- 33. Kliknout na OK.
- 34. V zobrazeném dialogovém okně kliknout na tlačítko Upřesnit…
- 35. V okně pro vyhledání uživatelů kliknout na tlačítko Najít.
- 36. Vyhledat vhodného uživatele, pod kterým bude spuštěn Evolio.Server.
- 37. Kliknout na tlačítko OK.

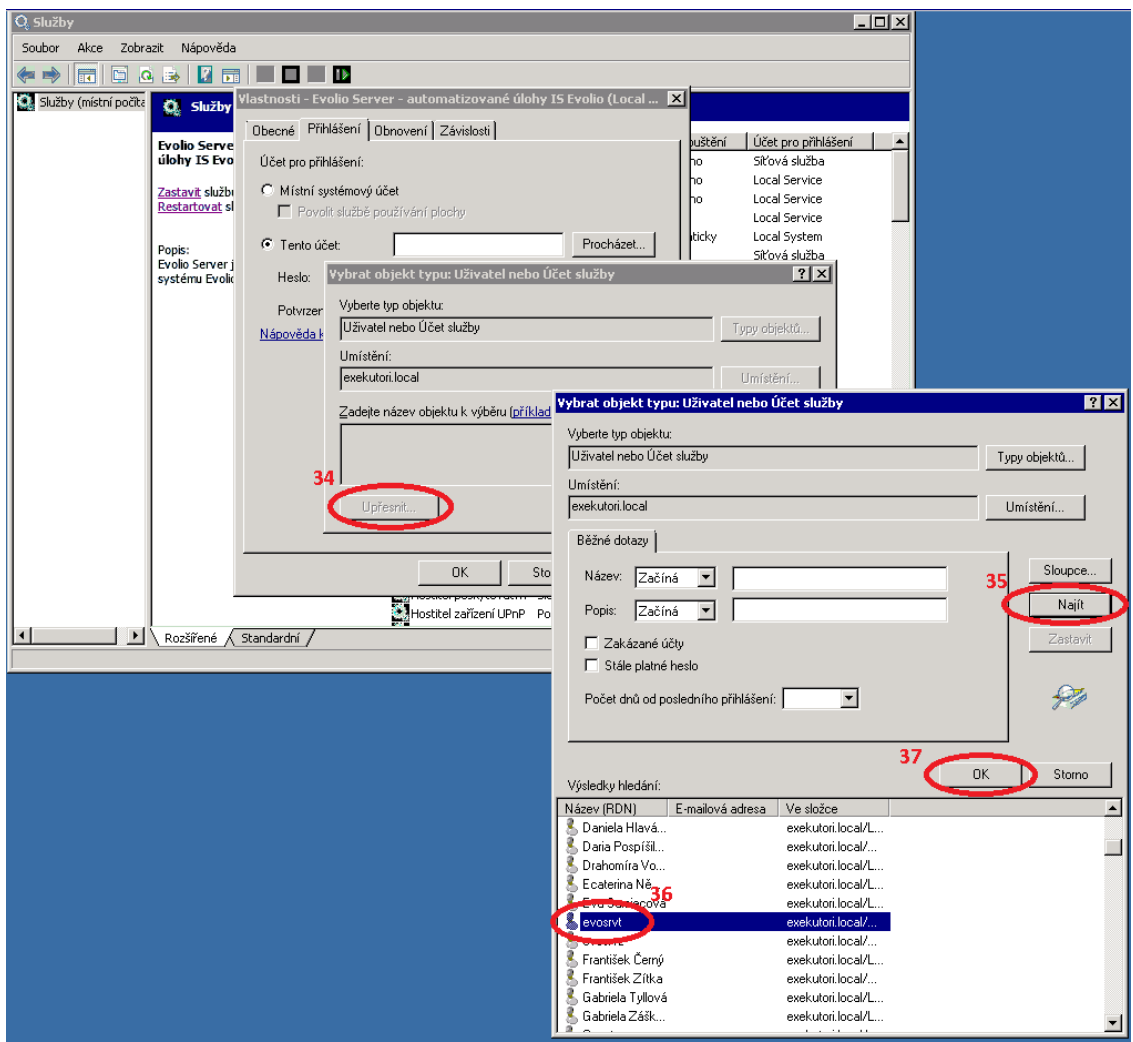

- 38. Další okno také potvrdit tlačítkem OK.
- 39. Vyplnit heslo a potvrzení hesla.
- 40. Kliknout na tlačítko OK.
- 41. Spustit/Restartovat službu Evolio Server.

# Nastavení AddInu pro 2. a 3. fázi

Nastavení AddInu pro 2. a 3. fázi je totožné. Nastavuje se Úkol pro zaměstnance, kterému se budou vytvářet úkoly. Dále je potřeba nastavit UID. Jede o jednoznačný identifikátor od VZP. Tento identifikátor je uveden v Protokolu o přiřazení oprávněného zástupce / naparování certifikátů. V dalším kroku je nutné nastavit sériové číslo certifikátu pro přihlášení a pro podpis. SN musí být zadáno v HEXa decimálním tvaru. Toto sériové číslo je možné najít v detailu certifikátů v záložce Podrobnosti viz. obr.

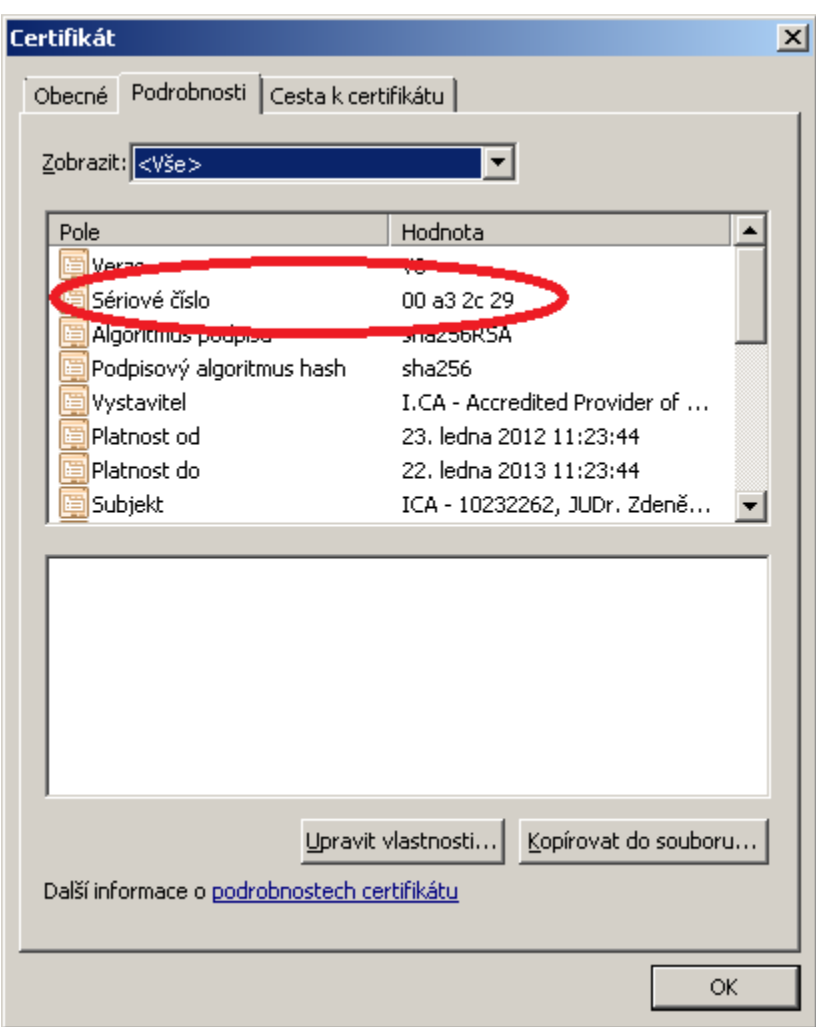

# Doporučené nastavení plánovaní spuštění Addinu 1. – 4. Fáze

#### VZP fáze 1. Založení součinnosti

- V určený čas, Po-Pa v 17:00

#### VZP fáze 2. Odeslání HS

- V určený čas, Po-Pa v 01:00, 03:00, 05:00, 18:00

### VZP fáze 3. Stáhnutí zpráv

- Opakovaně od, každou hodinu v celou.

### VZP fáze 4. Import výsledků lustrace

- Opakovaně od, každou hodinu o půl.